オンライン診療に伴う緊急避妊薬の調剤に関する研修会 受講マニュアル

1.注意事項

- 2. エントリー(申込)方法
- 3.研修会参加の方法
- 4. 確認問題の提出について(研修会終了後)

#### 1-1. 注 意 事 項

1.受講した薬剤師の薬局は緊急避妊薬を備蓄し、当該薬の処方箋応需体制を整備すること。

2.勤務薬剤師は予め薬局開設者および管理薬剤師の了解を得ること。

(別紙2「オンライン診療に伴う緊急避妊薬の調剤への対応及び緊急避妊薬の在庫について(薬局・薬剤師確 認書)」を研修 会受講前に提出すること。

3.上記2の対応がない場合には、研修会の受講および修了証の発行はできません。また、厚生労働省の公表す る「オンライン診療に係る緊急避妊薬の調剤が対応可能な薬剤師及び薬局の一覧」に掲載できません。

4.本研修を修了した者であっても、緊急避妊薬の販売はできません。

(この研修会はオンライン診療に伴う緊急避妊薬の調剤に対応可能な薬剤師となるためのもので、現在行われて いる緊急避妊薬販売に係る環境整備のための調査事業とは異なるものです。本研修会を修了した薬剤師のいるす べての薬局が自動的に研究協力薬局になるものではありません。)

**5**.おひとり**1**台の**PC**・端末から入室してください。**Zoom**の入退出の記録で受講確認をします。

※**PC1**台で複数名で視聴されても入退出が確認できないため、修了書の発行は出来かねます。

## エ ン ト リ ー (申込) 方法(1)

研修申込サイト(https://r5-kpa-dec-workshops.qloba.com/)をクリックします。

➀アカウントを作成します。 ※アカウント情報はログイン時に必要です。忘れないように控えておいてください。 以前、神奈川県薬剤師会の他の研修会でアカウントを作成された方は、「すでに存在しま す」と

表示されますので、パスワードを確認のうえ「2.研修会へエントリー(申込)」へ進んでくださ  $\mathsf{U}$ 

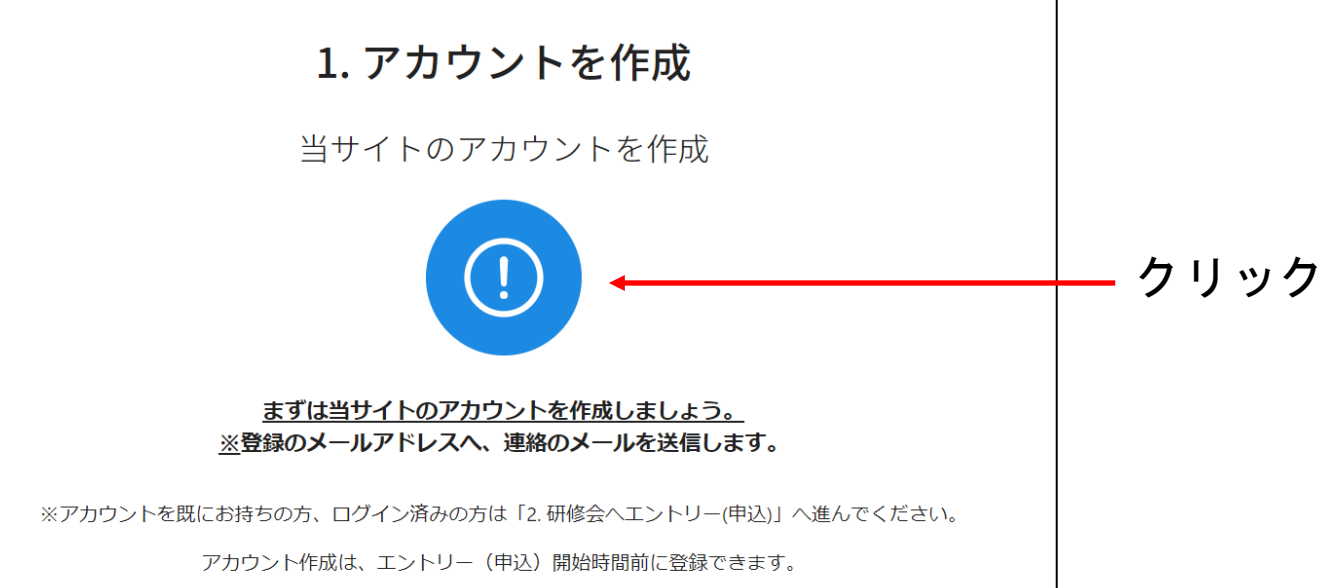

# 2. エ ン ト リ ー(申込)方法 ①

#### ※パスワードを忘れてしまった場合

①ログイン画面の「パスワードをお忘れですか?」をクリック

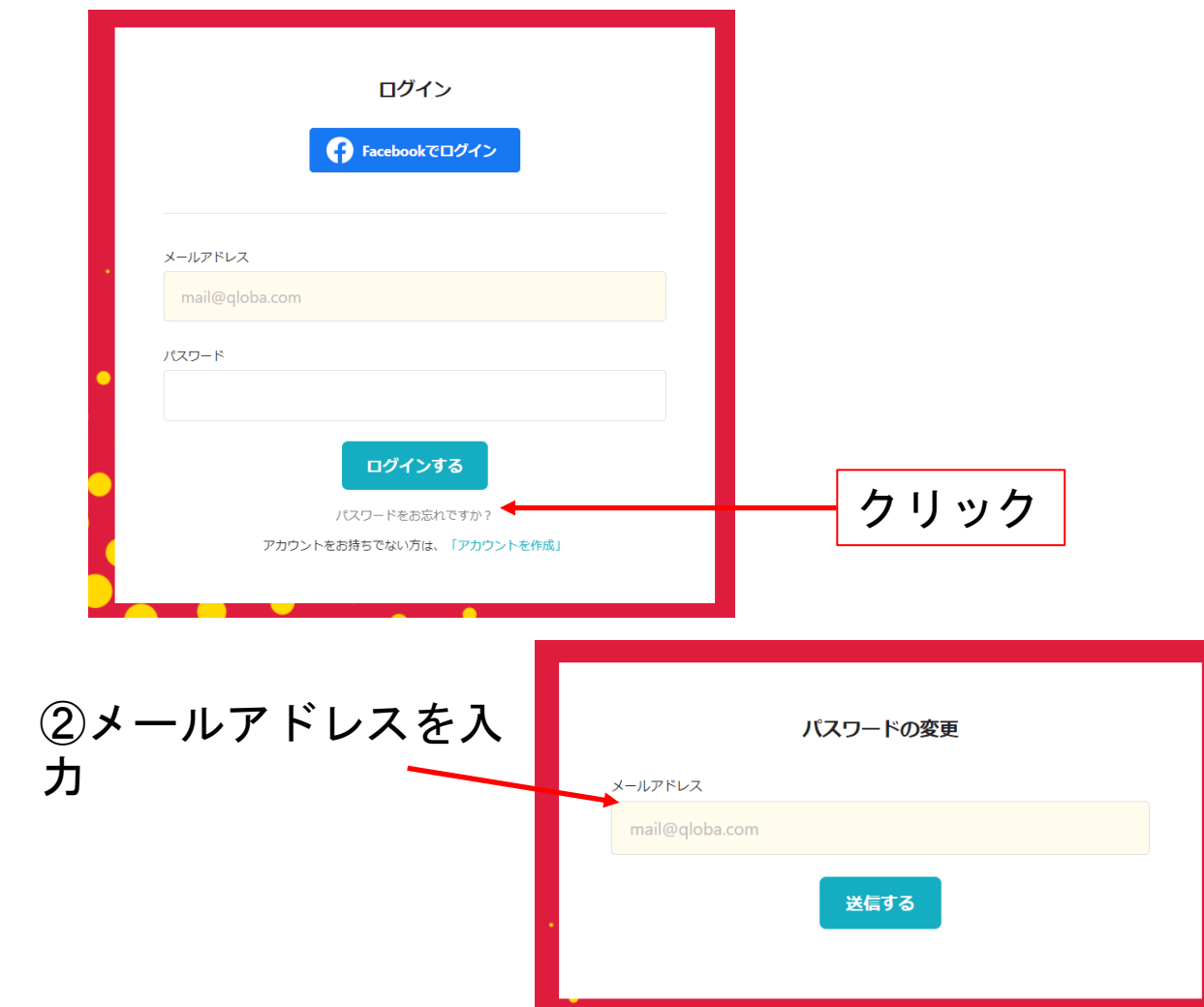

#### ③メールが届くので「パスワード変更画面へ」を クリック **O** qloba PAGE さん いつもクローバをご利用いただいてありがとうございます。 パスワード変更のリクエストを受け付けました。 以下のリンクから、パスワードの変更を行うことができます。 パスワード変更画面へ

上のリンクにアクセスしない限り、パスワードが変更されることはありません

もしお心当りがない場合は、誠に恐れ入りますがこのメールは破棄してくださいますようお願いいた

© globa, Inc

#### ④「新しいパスワード」と 確認用に同じものを入力して設定

します。

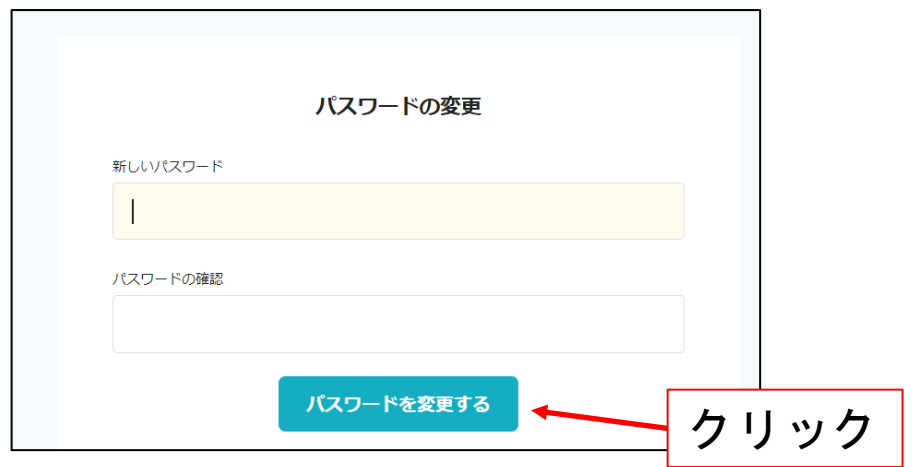

# 2. エ ン ト リ ー(申込)方法 ①

➀アカウントを作成します。 ※アカウント情報はログイン時に必要です。忘れないように控えておいてください。 以前、神奈川県薬剤師会の他の研修会でアカウントを作成された方は、「すでに存在します」と 表示されますので、パスワードを確認のうえ「2.研修会へエントリー(申込)」へ進んでください。

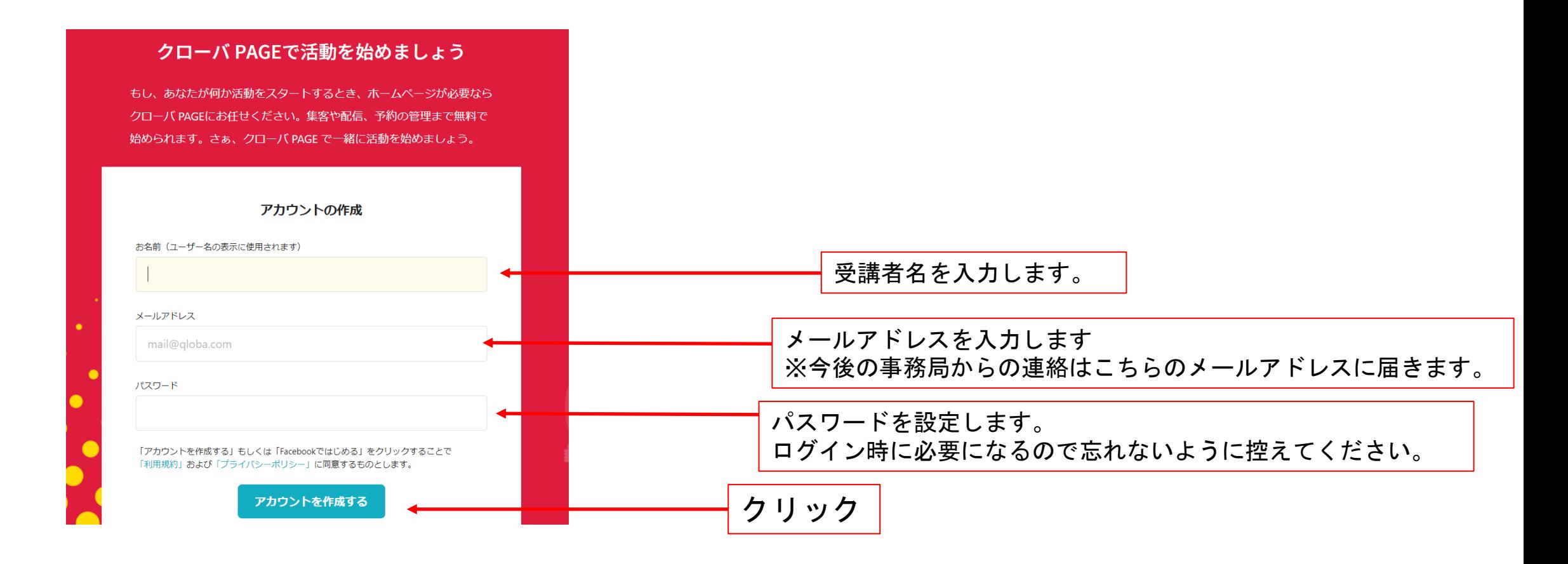

# 2. エ ン ト リ ー (申込) 方法(1)

②クローバPAGEより「アカウント登録の準備ができました」というメールが届き ます。

「利用を開始する」をクリックします。 こちらでアカウント登録は完了です。

一旦、ページを閉じ、再度下記の研修申込サイトを開きます。

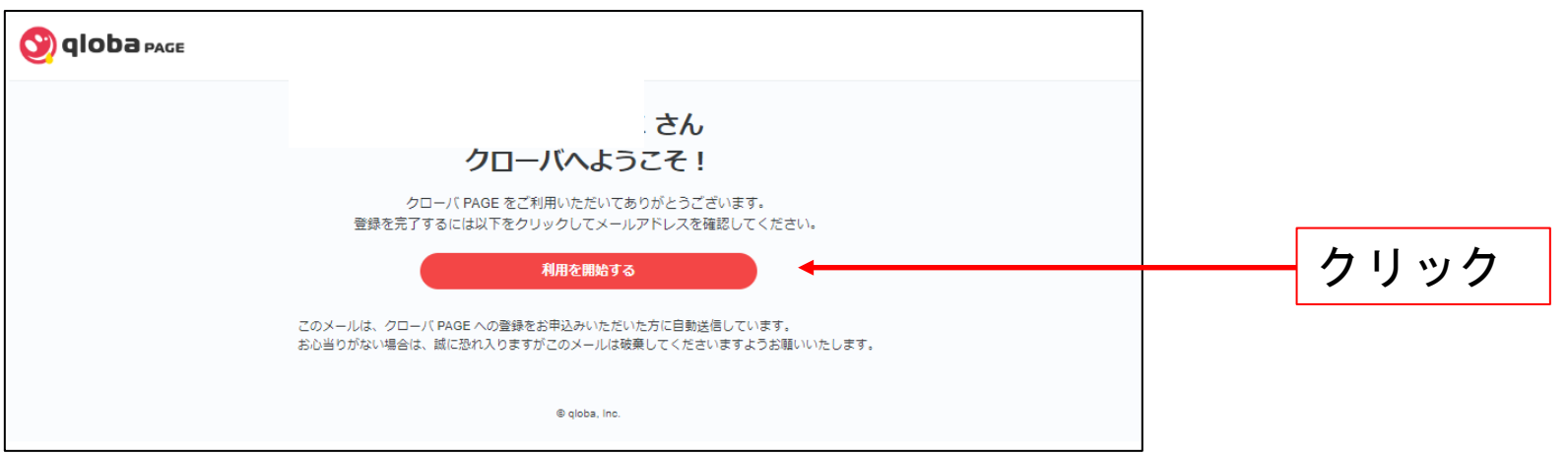

研修申込サイト(https://r5-kpa-sales-workshops.qloba.com/)をクリックします。

## 2. エ ン ト リ ー (申込) 方法 (2)

②エントリー(申込)をします。 エントリー(申込)内容の情報は1度申込されると変更ができません。 慌てずに正しい情報を入力するようにお願いします。

情報変更が生じた場合は修了書の内容に反映されますので、 必ず問合せフォームにご連絡ください。

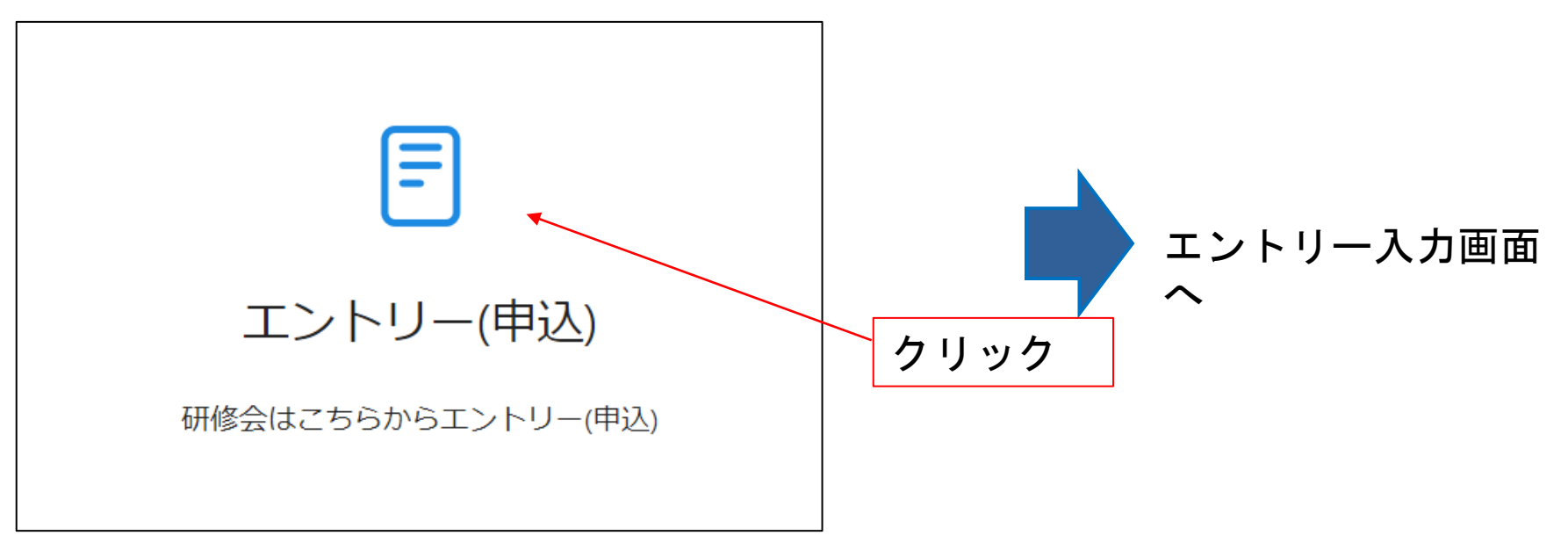

## 2. エ ン ト リ ー(申込)方法 ②

#### ①エントリー(申込)画面の「申し込む」をクリックします。 エントリー(申込)内容の情報は1度申込されると変更ができません。 慌てずに正しい情報を入力するようにお願いします。

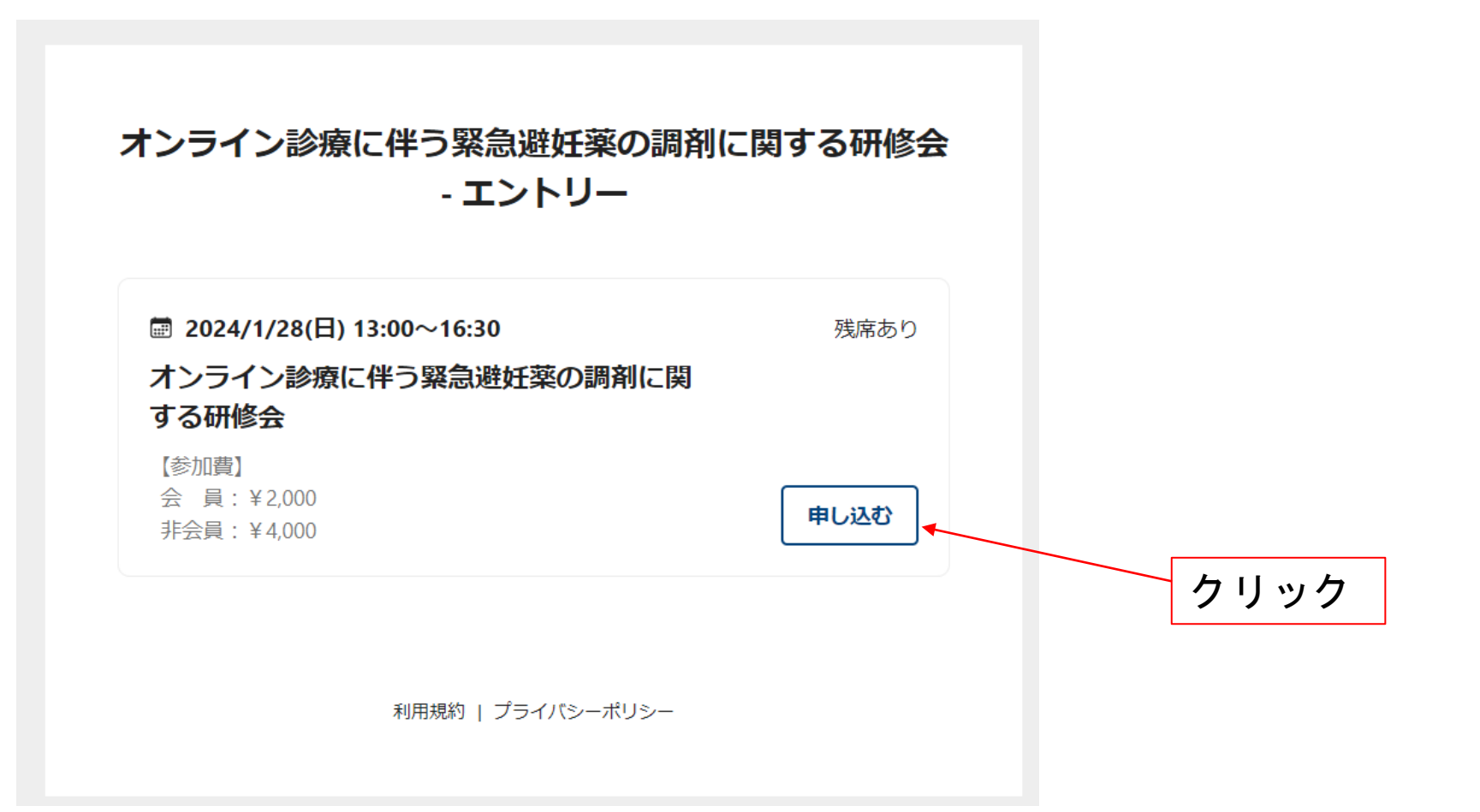

## 2. エ ン ト リ ー (申込) 方法 ②

②エントリー(申込)フォームを入力していき、「送信する」をクリックします。 エントリー(申込)内容の情報は1度申込されると変更ができません。 慌てずに正しい情報を入力するようにお願いします。

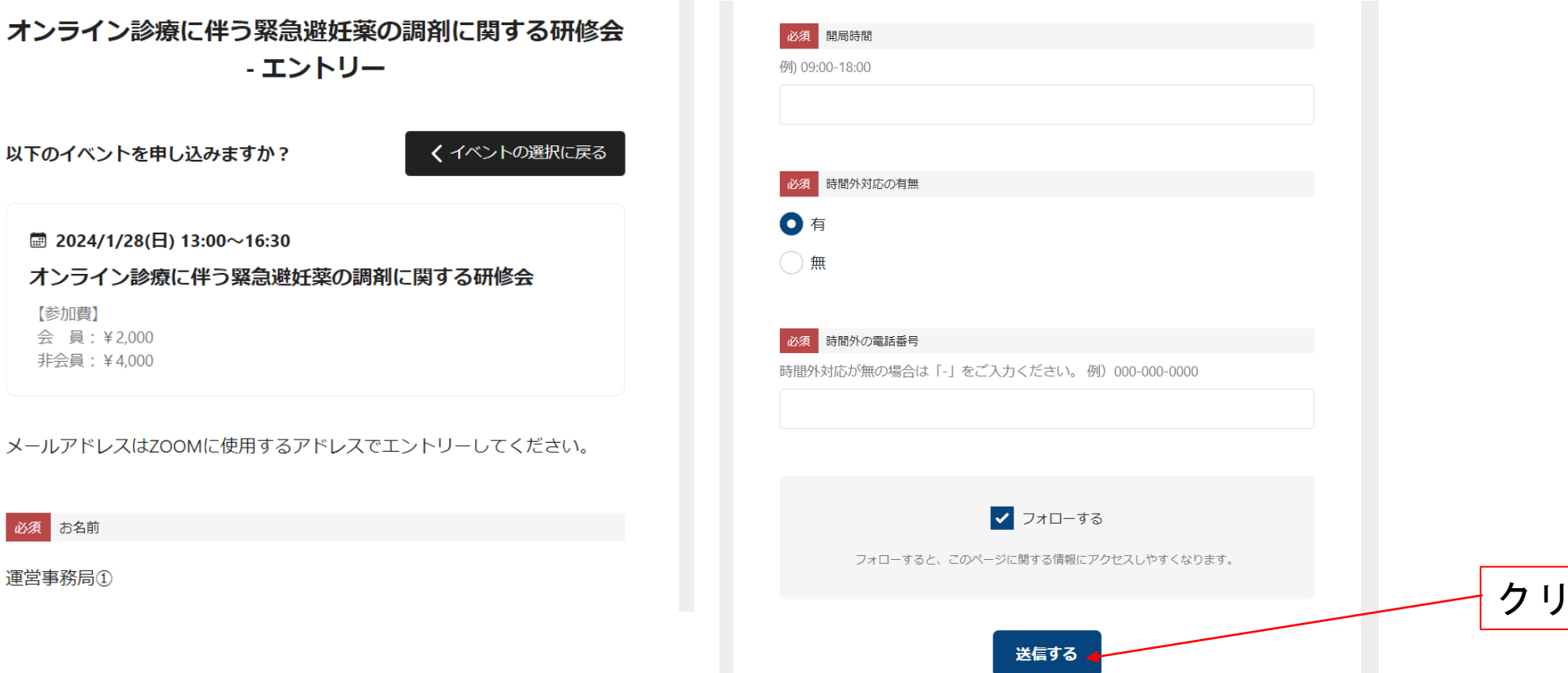

クリック

#### 2. エ ン ト リ ー (申込) 方法 ②

#### ③エントリー画面の完了画面が表示されます。 合わせて、登録したメールアドレスに確認用のメールが届きます。

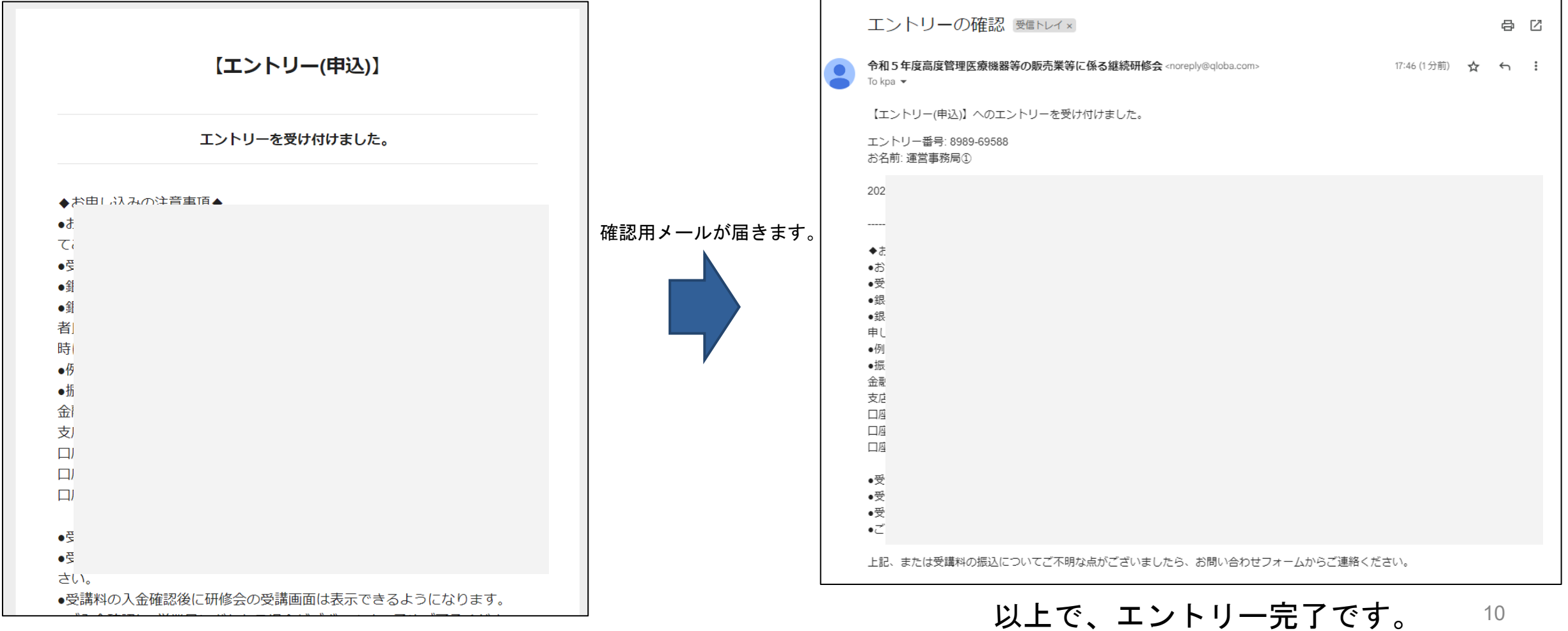

## 2. エ ン ト リ ー (申込) 方法(3)

④申込が完了すると、 <noreply@qloba.com>からエントリーに関するメールが送られます。 メール内容をご確認頂き、期限までに受講料をお支払いください。(受付票の郵送はありません)

【申込後に】

会員・非会員の確認を事務局で行い、相違がある場合は運営事務局よりご連絡いたします。 受講料のお支払いが確認でき次第、「メンバー承認」を行い、メールにてご連絡します。承認 された方は研修会に参加いただけます。(最長確認に1週間ほどかかる場合があります。) 入金期間: 12/26(火)~ 1/23(火)まで

※振込手数料は受講者様負担となります。ご了承ください。 ※銀行振込みは、メールに記載のエントリー番号をご確認いただき、振込名義を「エントリー番号 お名前(カナ)」 として期限内にお振込みをお願いいたします。 ※例) 7493-38598 ヤマダタロウ[エントリー番号お名前(カナ)] 金融機関名:横浜銀行(0138) 支店名:阪東橋支店(313) 口座種類:普通 口座番号:6199904 口座名義:ノゲインサツシャ(←小さいヤ)

別紙2「オンライン診療に伴う緊急避妊薬の調剤への対応及び緊急避妊薬の在庫について(薬局・薬剤師確認書)」提出方 法

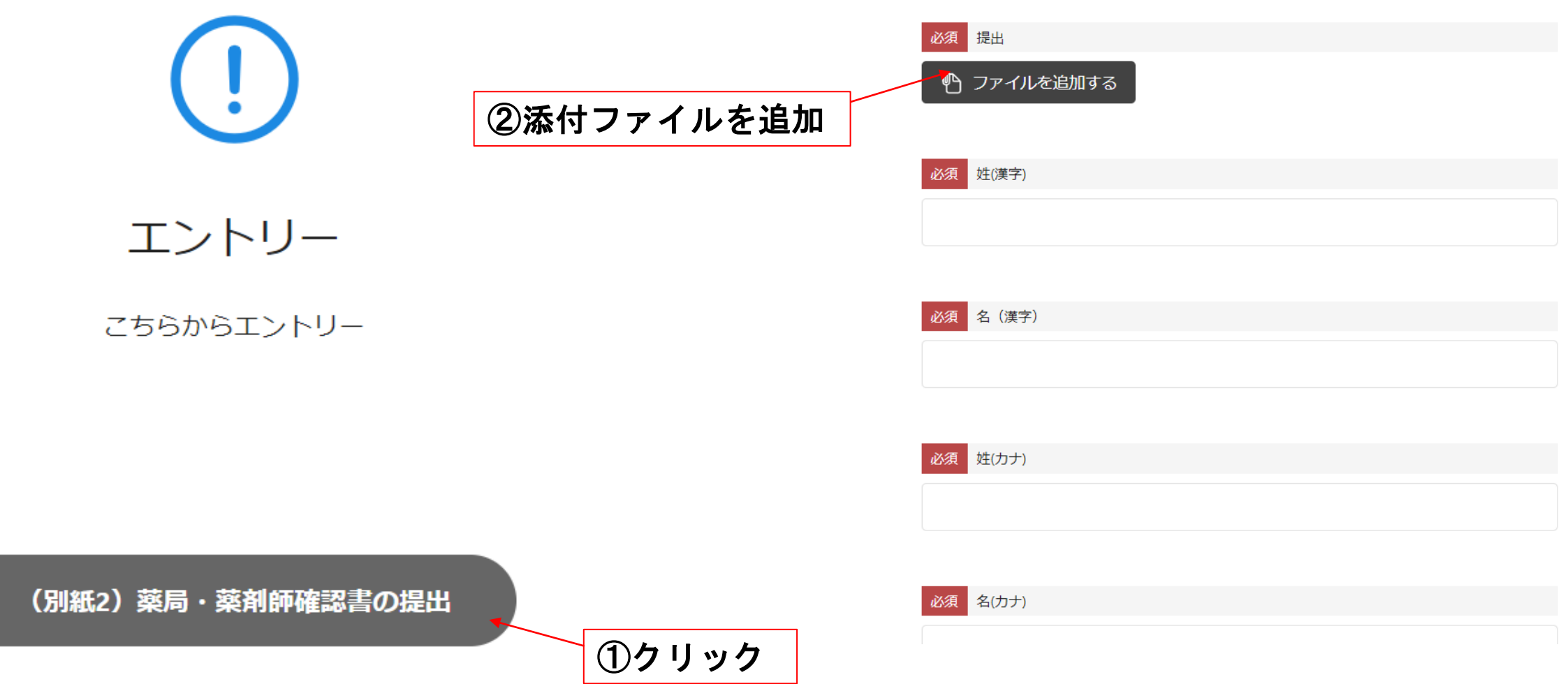

3.研修会の受講方法 【開催日時】2024年1月28日 (日) 13:00~16:30

おひとり**1**台の**PC**・端末から入室してください。**Zoom**の入退出の記録で受講確認をします。 ※**PC1**台で複数名で視聴されても入退出が確認できないため、修了書の発行は出来かねます。

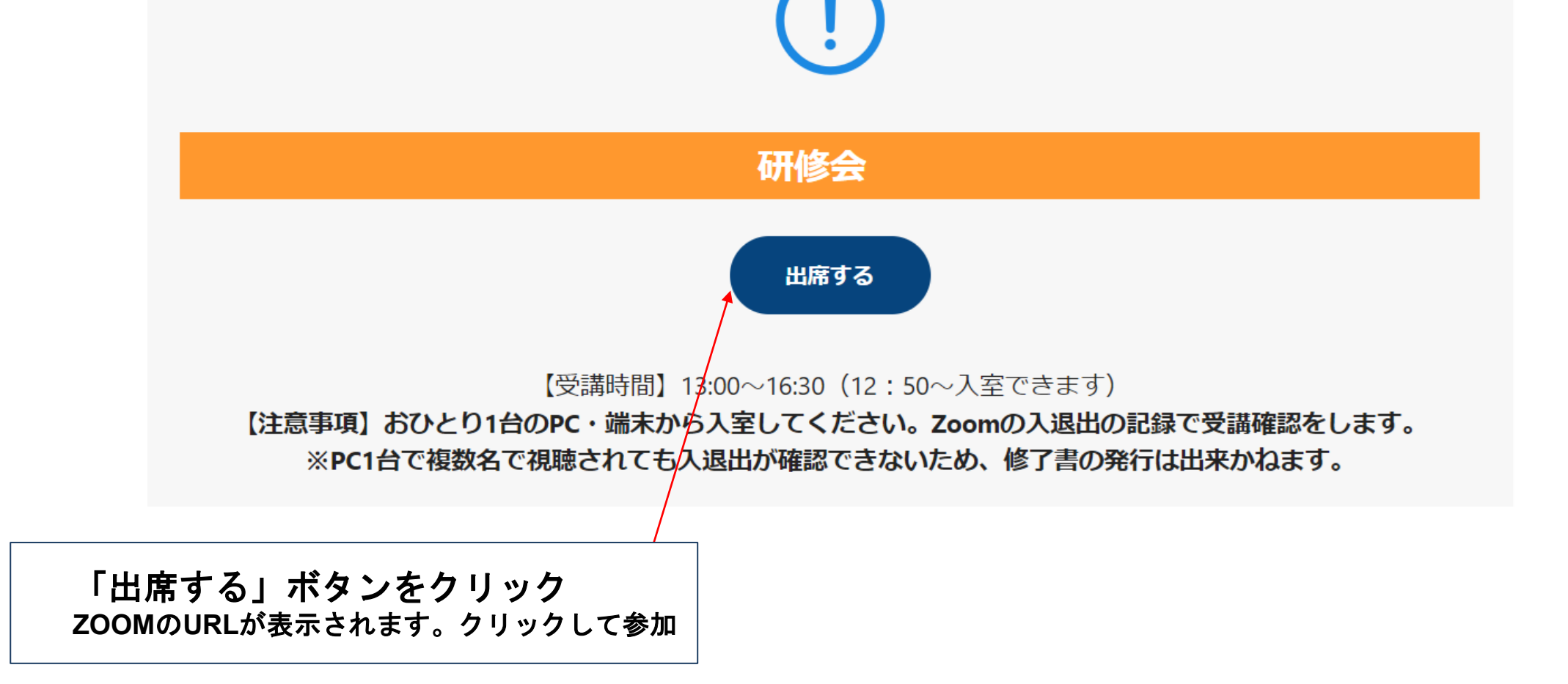

3.研修会の受講方法 【開催日時】2024年1月28日 (日) 13:00~16:30

#### ※余裕を持って**Zoom**のインストール・バージョンアップをお済ませください。zoom

①名・姓・メールアドレス・薬局名を記入

②「登録」をクリック

そのまま開始までお待ちください。

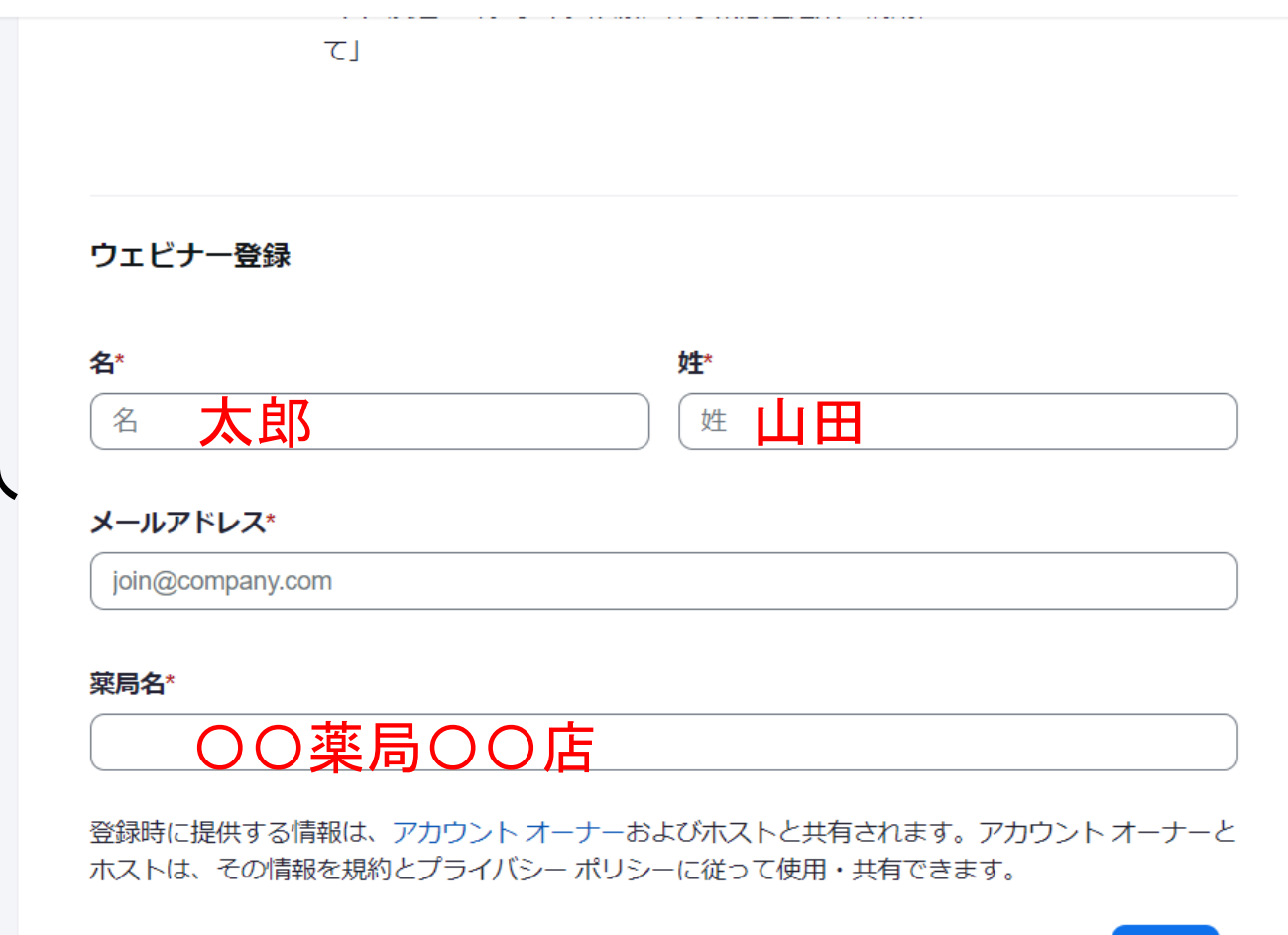

# 4.確認問題の提出について 【提出〆切】**2024**年**1**月**30**日(火)中

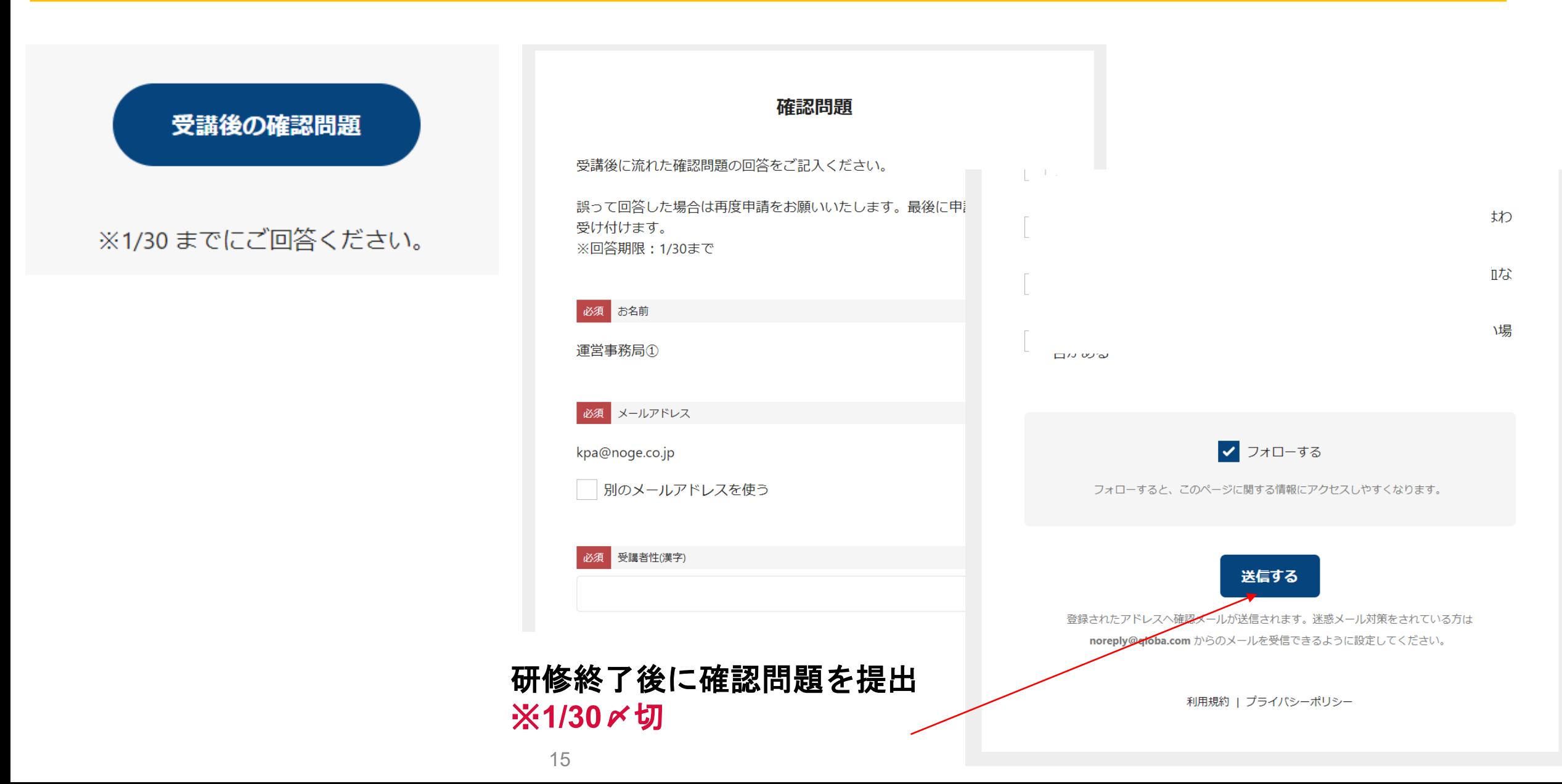